# MANUAL DE USUARIO

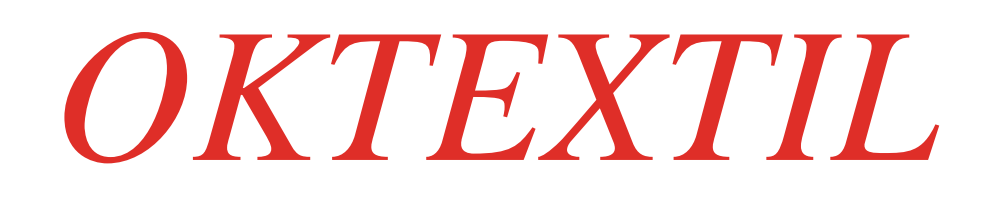

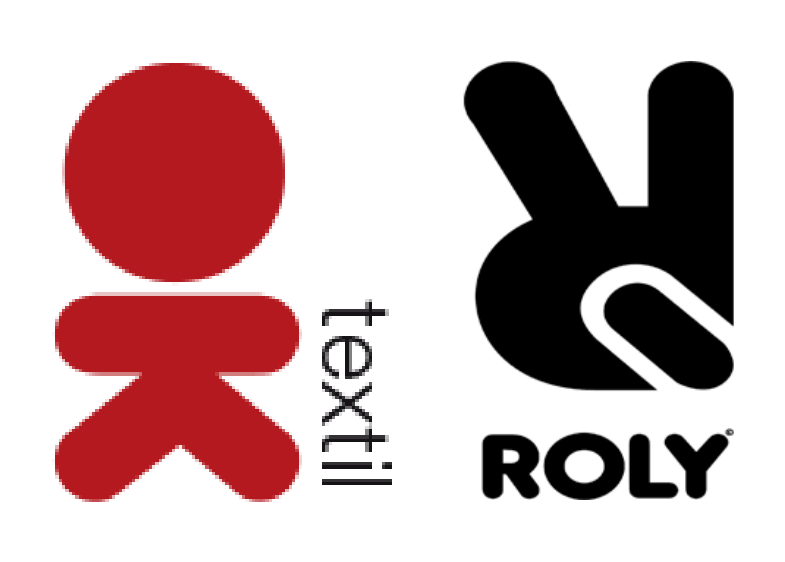

# ÍNDICE

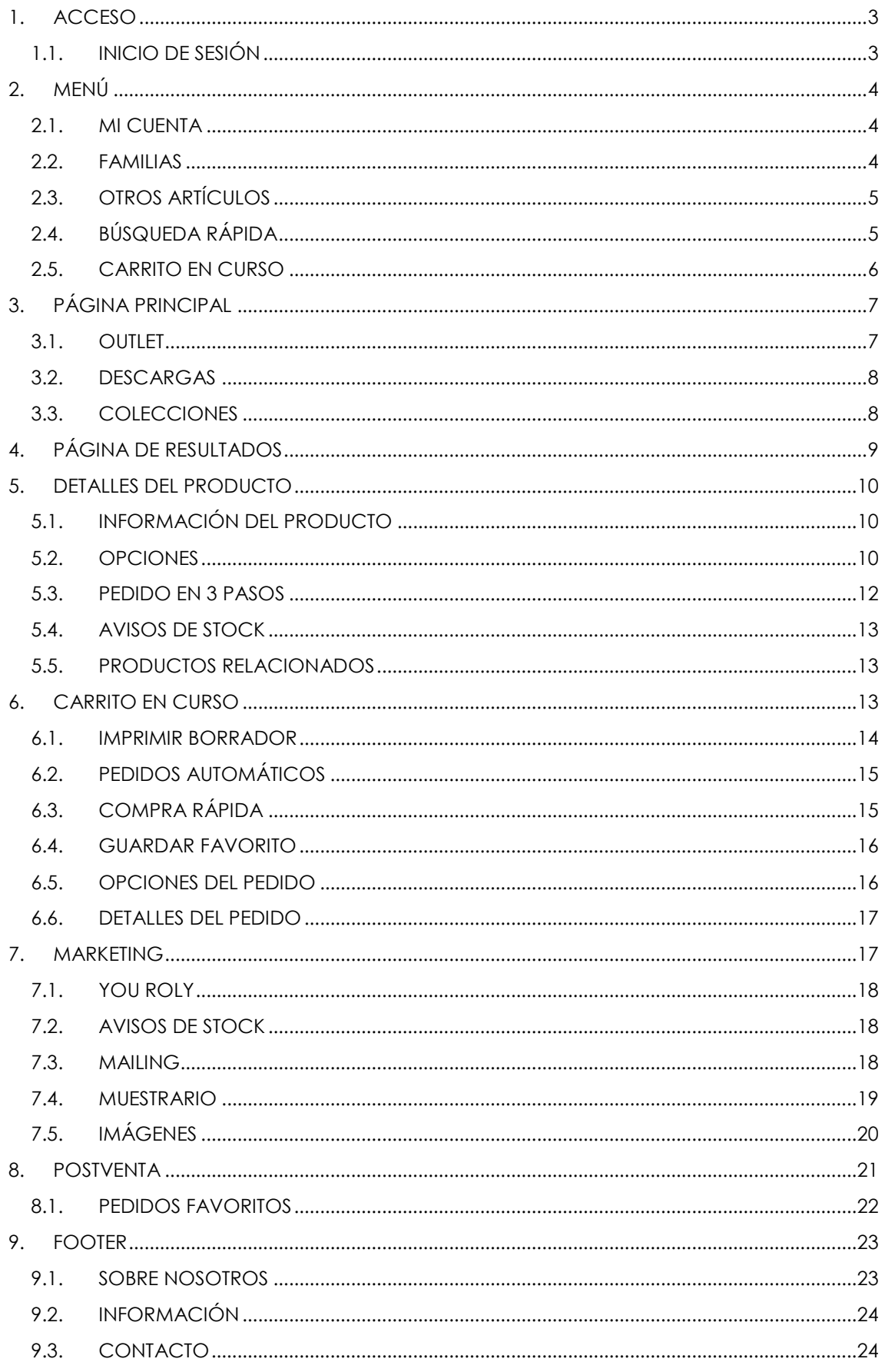

# <span id="page-2-0"></span>1. ACCESO

Hay dos formas de acceder a la web.

• La primera es entrando en [http://oktextil.com](http://oktextil.com/) y pulsando 'INICIAR SESIÓN' que encontraremos en la parte superior izquierda de la página.

 La segunda forma es entrando directamente en [http://extranet.oktextil.com](http://extranet.oktextil.com/) .

#### <span id="page-2-1"></span>1.1. INICIO DE SESIÓN

Una vez que estemos dentro de la web nos aparecerá la página de acceso, para introducir el usuario y la contraseña.

También podremos elegir si queremos que se muestren o no los precios en la web, esta opción podrá cambiarse también una vez que hayamos accedido.

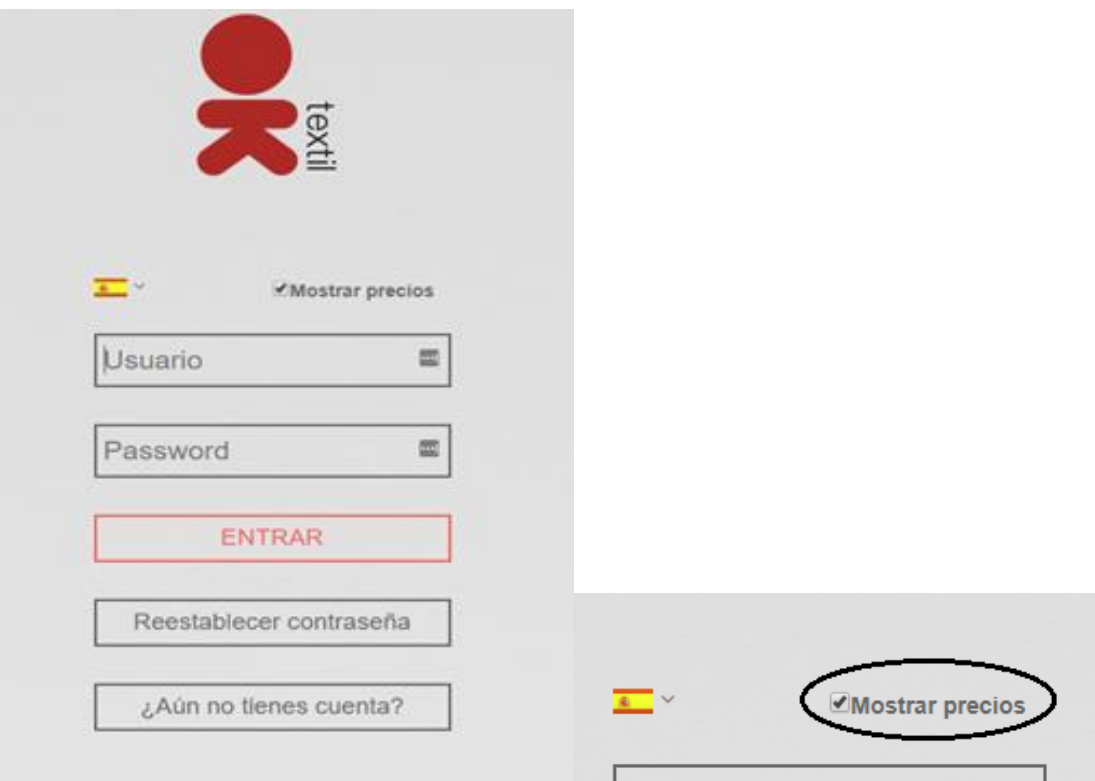

# <span id="page-3-0"></span>2. MENÚ

#### <span id="page-3-1"></span>2.1. MI CUENTA

Una vez logeados se puede cambiar el nombre de usuario y la contraseña de la cuenta desde el botón 'MI CUENTA' que se encuentra en la barra superior izquierda.

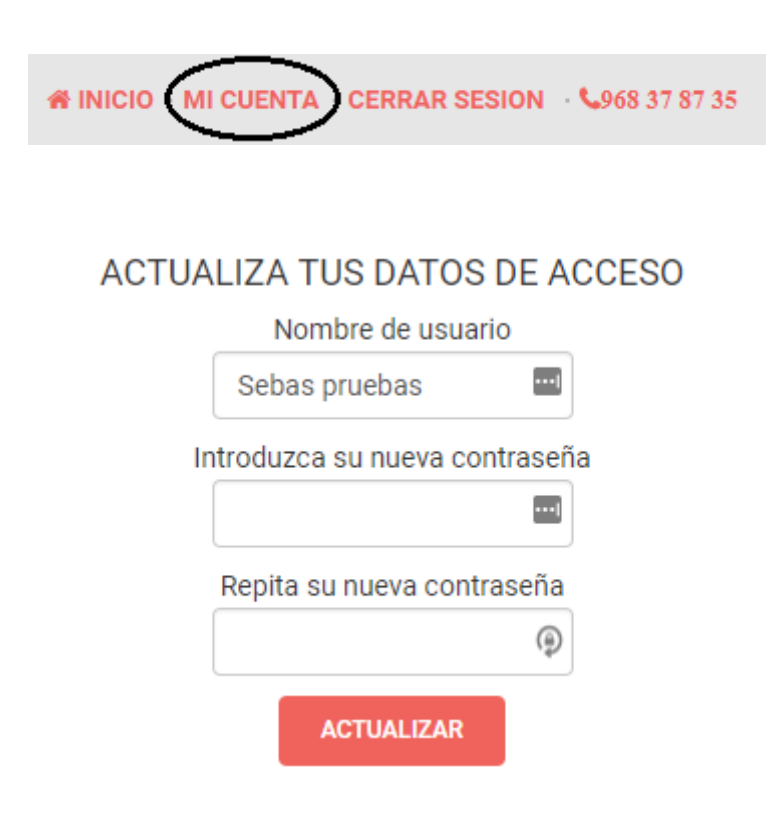

#### <span id="page-3-2"></span>2.2. FAMILIAS

En la barra de menú podemos acceder a los productos dependiendo de la familia a la que pertenezca la prenda, que pueden ser: camisetas, polos, sudaderas, polares, pantalones o de deporte.

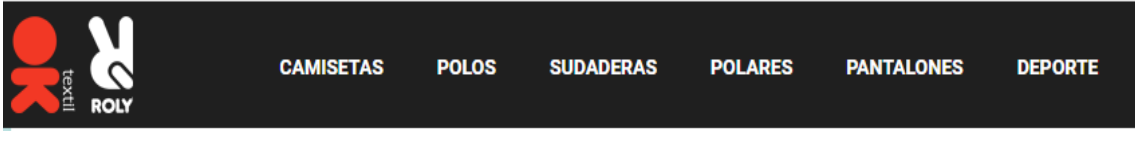

## <span id="page-4-0"></span>2.3. OTROS ARTÍCULOS

También podemos acceder a los productos dependiendo del tipo de prenda que sea o del color que tengan.

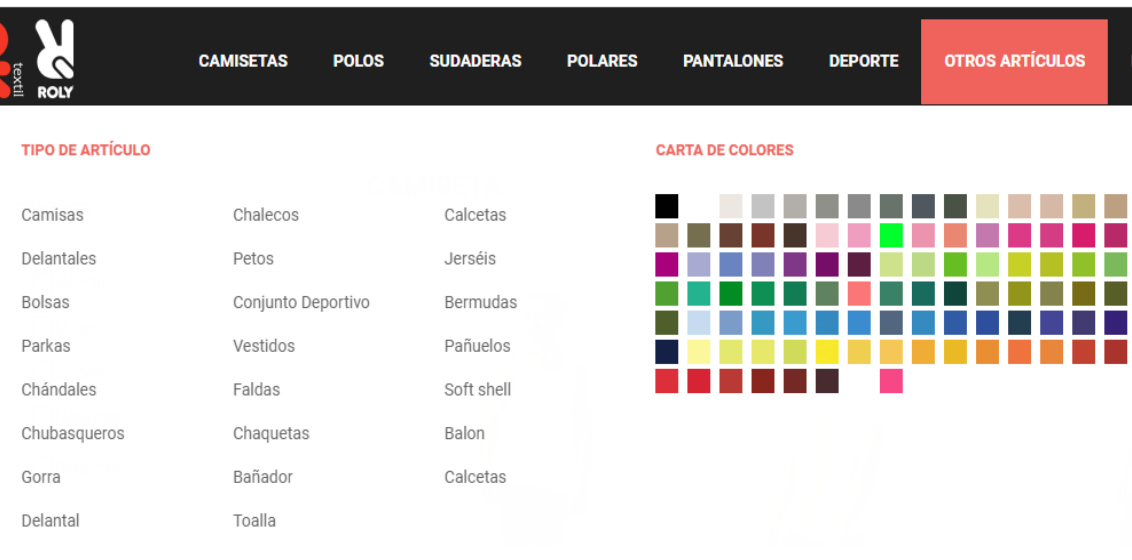

## <span id="page-4-1"></span>2.4. BÚSQUEDA RÁPIDA

Otra forma de acceder a los productos es a través de la búsqueda rápida. En el cuadro de búsqueda situado en la parte superior de la página podemos introducir el código o el nombre del producto, y se nos desplegará una lista con las coincidencias.

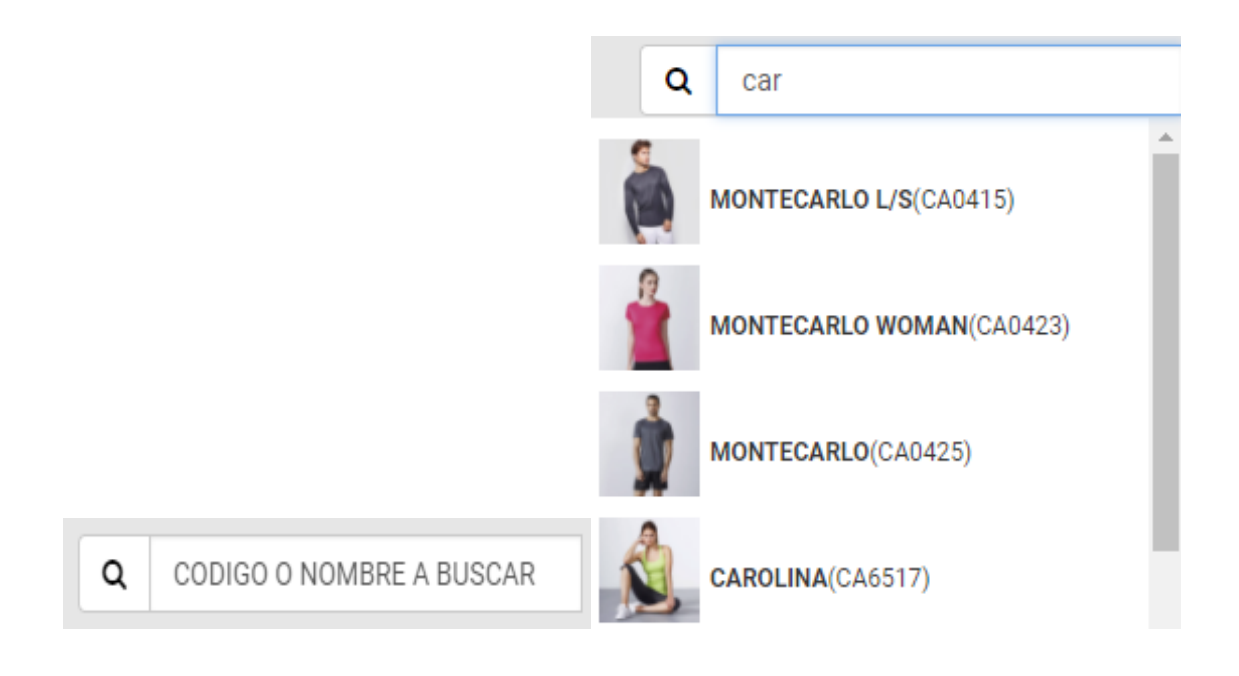

#### <span id="page-5-0"></span>2.5. CARRITO EN CURSO

En la parte superior derecha de la página aparecerá siempre el carrito que esté en curso en ese momento. Podemos ver los productos en 'Vista detallada' donde se mostrará cada producto por separado, o en 'Vista compacta' donde se mostrarán los productos agrupados por colores y tallas.

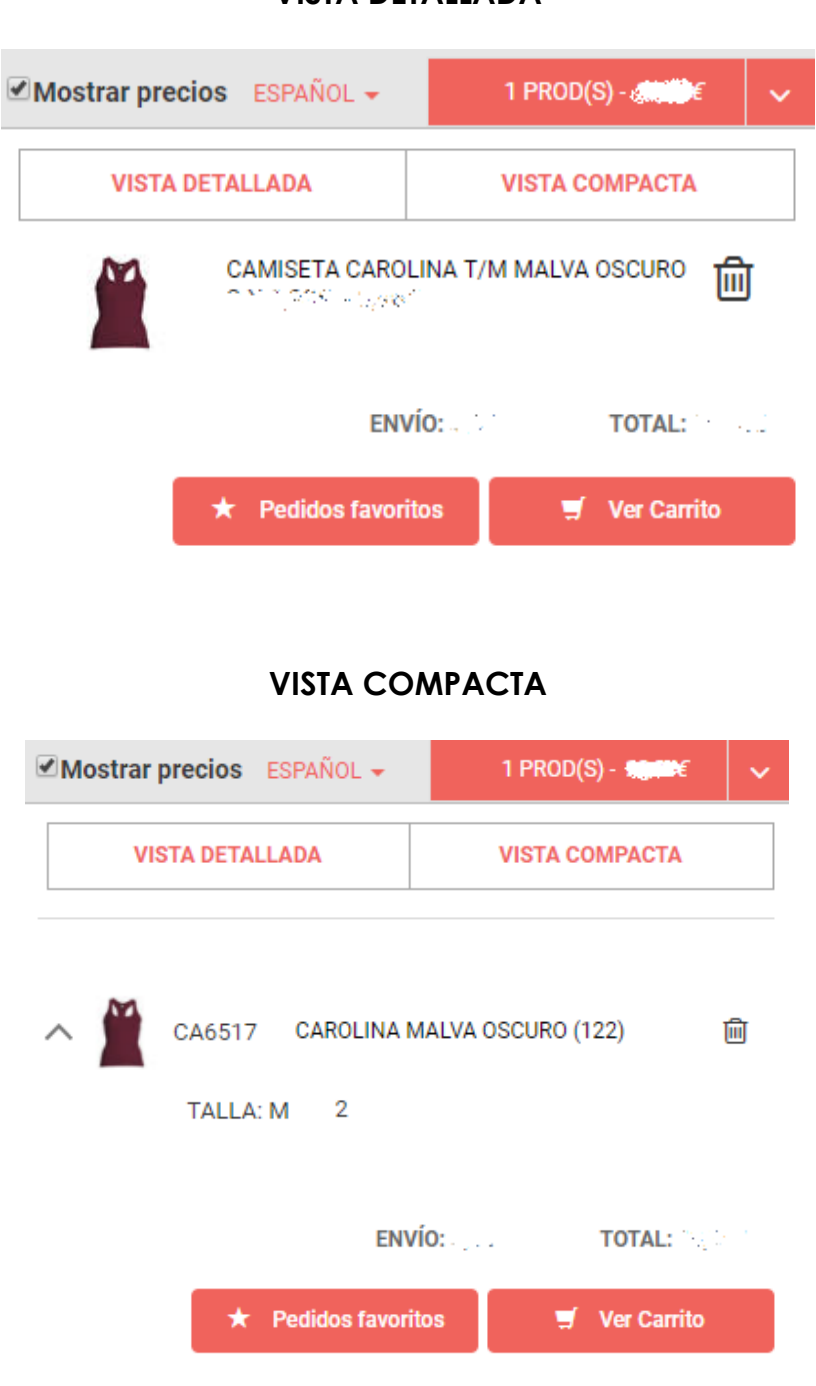

**VISTA DETALLADA**

# <span id="page-6-0"></span>3. PÁGINA PRINCIPAL

En la página principal de la web podemos encontrar un slider imágenes sobre las últimas novedades y ofertas. Debajo de este slider hay un video sobre 'Roly'.

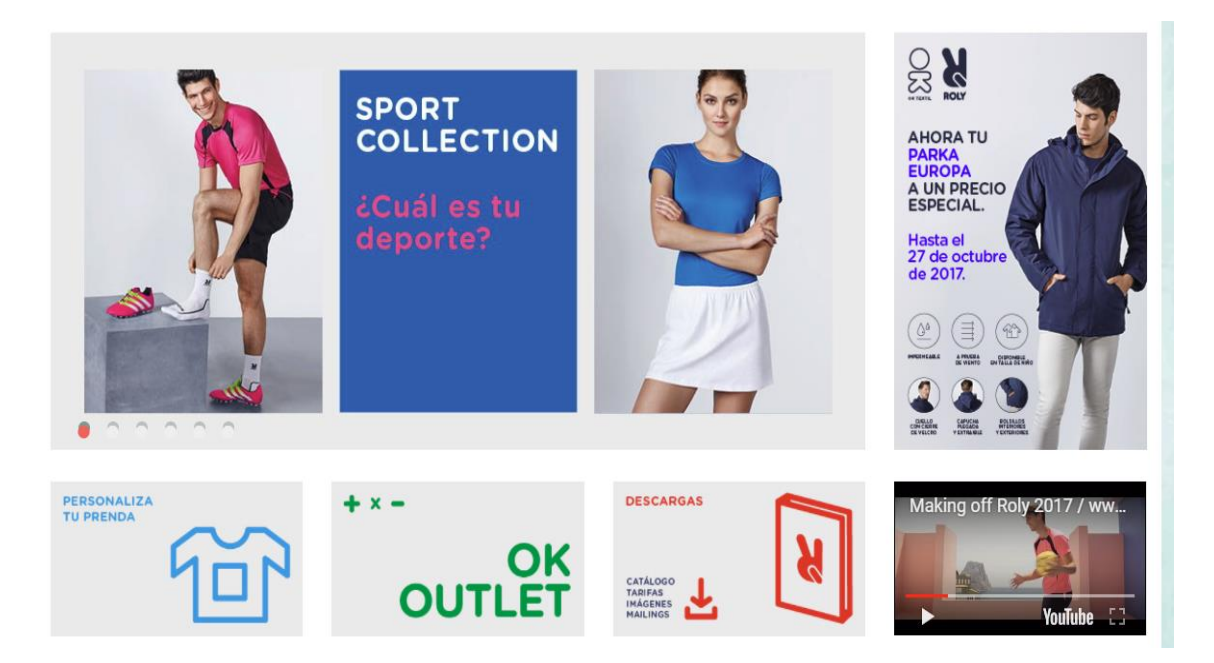

#### <span id="page-6-1"></span>3.1. OUTLET

En la sección de OUTLET encontrarás algunos productos a un precio rebajado.

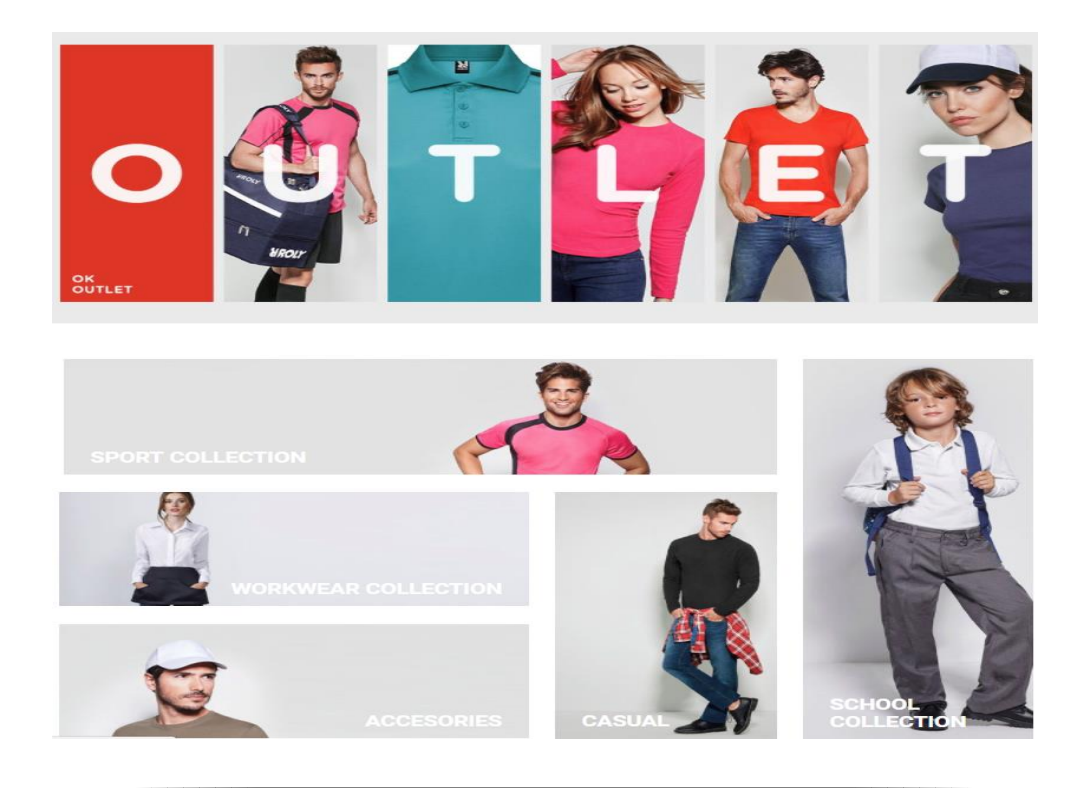

#### <span id="page-7-0"></span>3.2. DESCARGAS

En esta sección se puede descargar información de la web y de los productos como imágenes, tarifas…

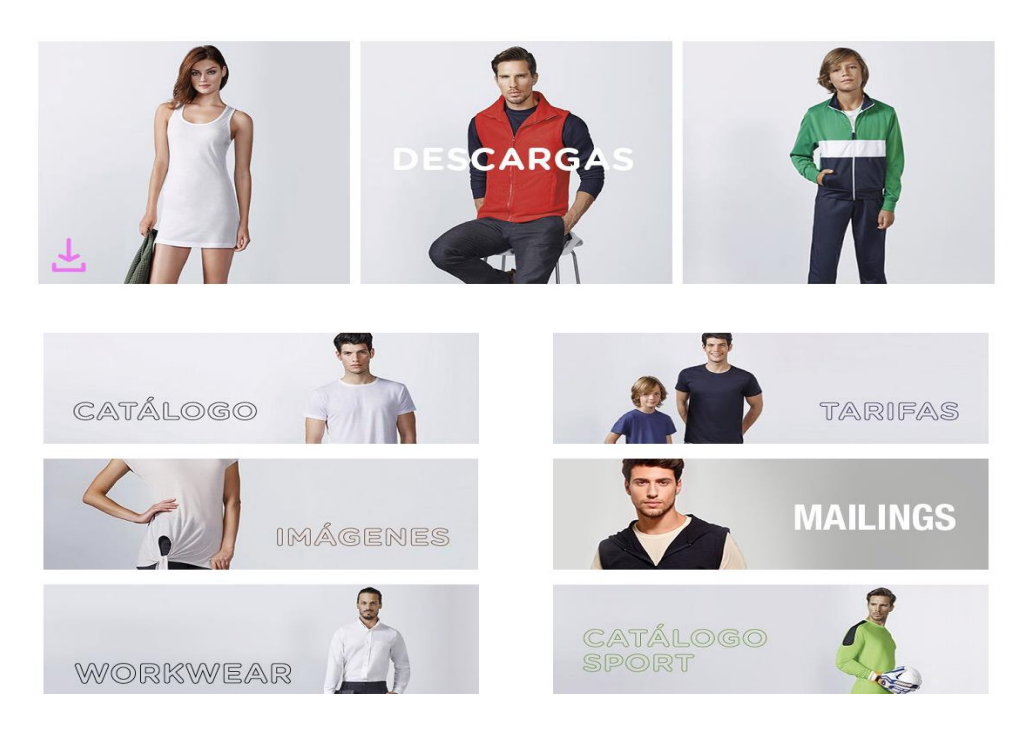

#### <span id="page-7-1"></span>3.3. COLECCIONES

El resto de la página principal está ocupado por las colecciones, pulsando en cada uno de los cuadrados se accederá a las prendas que pertenezcan a esa colección.

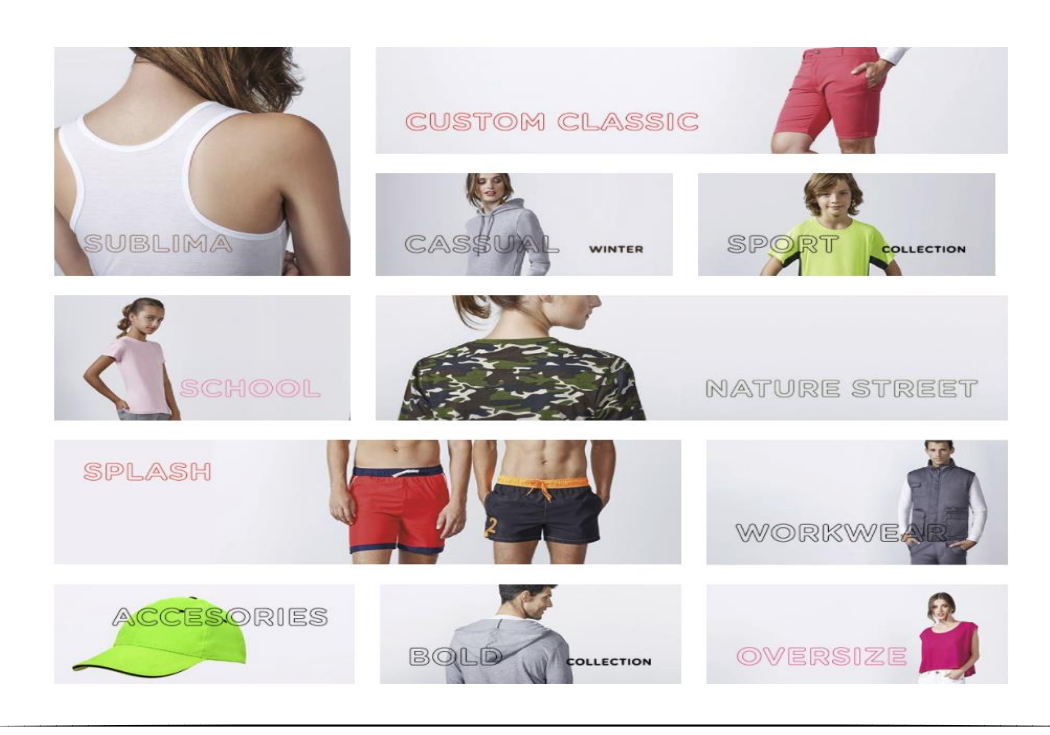

## <span id="page-8-0"></span>4. PÁGINA DE RESULTADOS

En la página de resultados nos aparecerá una lista con los productos, que serán diferentes dependiendo de si hemos accedido por tipo de prenda, por color, por una búsqueda…

A la izquierda tenemos la sección de filtros, y a la derecha los productos.

Podemos cambiar la visualización de los productos seleccionando si queremos verlos por 'Modelo' o por 'Producto'.

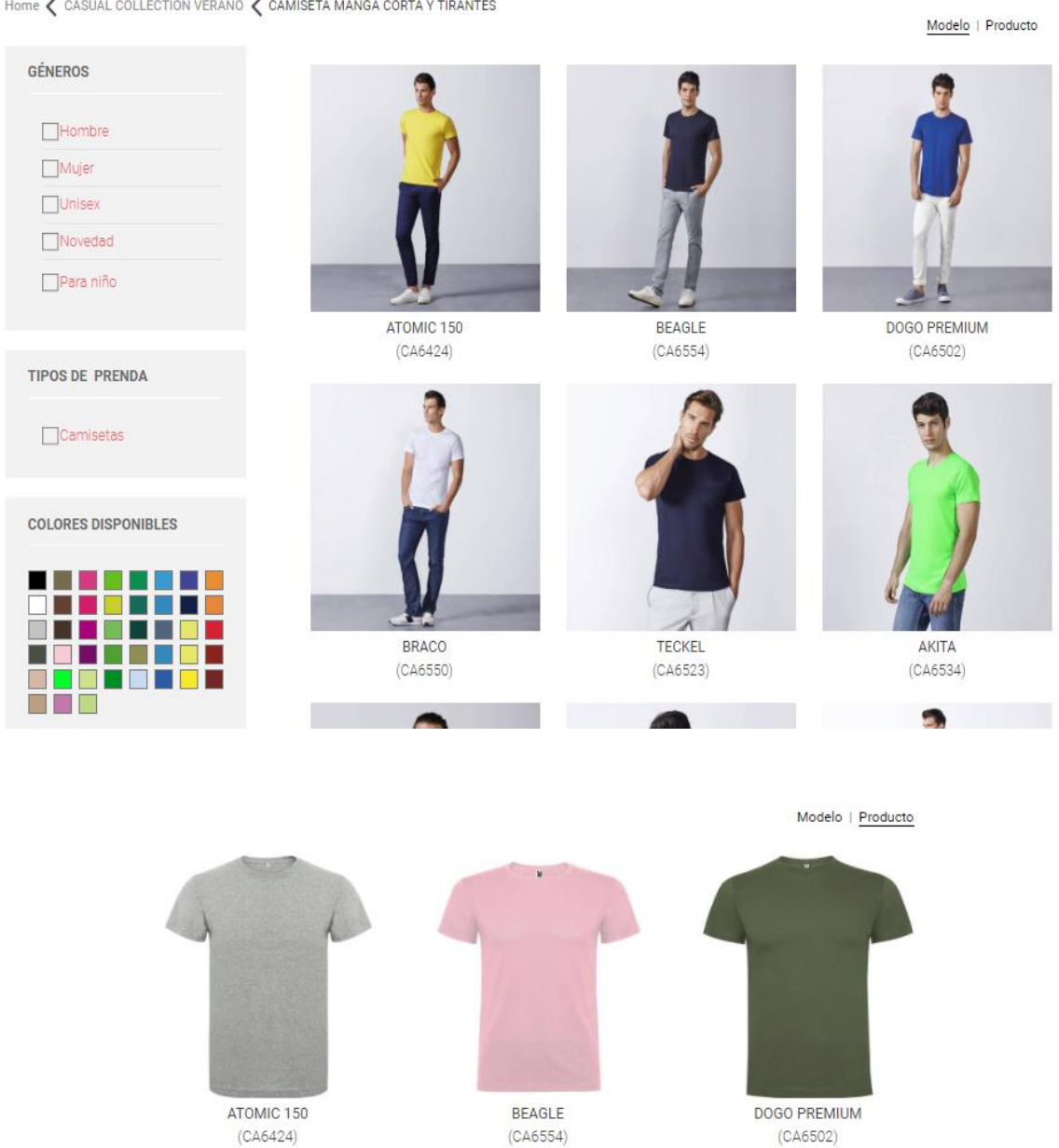

Home < CASUAL COLLECTION VERANO < CAMISETA MANGA CORTA Y TIRANTES

# <span id="page-9-0"></span>5. DETALLES DEL PRODUCTO

#### <span id="page-9-1"></span>5.1. INFORMACIÓN DEL PRODUCTO

En la página de detalles encontraremos toda la información relativa al producto seleccionado.

En la parte izquierda están las imágenes, que pueden ser ampliadas mediante zoom.

En la parte derecha aparecen los detalles como la descripción, los precios…

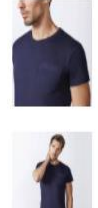

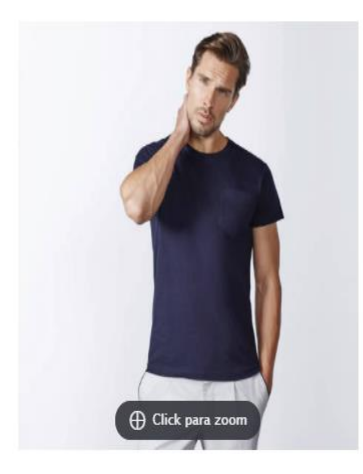

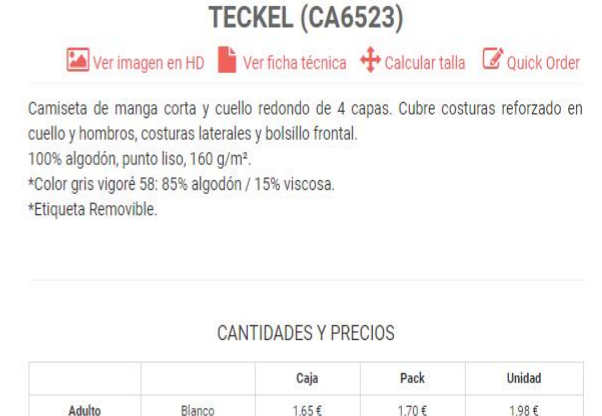

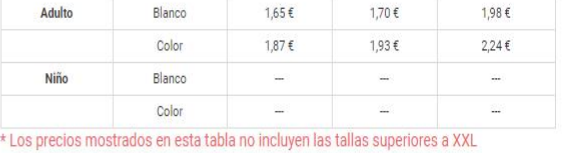

□ Pack: 5 unidades | ♥ Caja: 100 unidades

#### <span id="page-9-2"></span>5.2. OPCIONES

Las opciones que podemos encontrar son las siguientes:

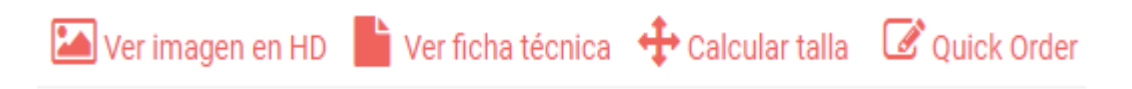

- Ver Imagen en HD: Abrirá una nueva ventana con la imagen en una calidad superior, para que podamos descargarla o simplemente verla mejor.
- Ver ficha técnica: Crea un fichero en formato pdf con información del producto como descripción, tallas, colores…

En la esquina superior derecha hay un código QR, que nos lleva a la página de detalles del producto.

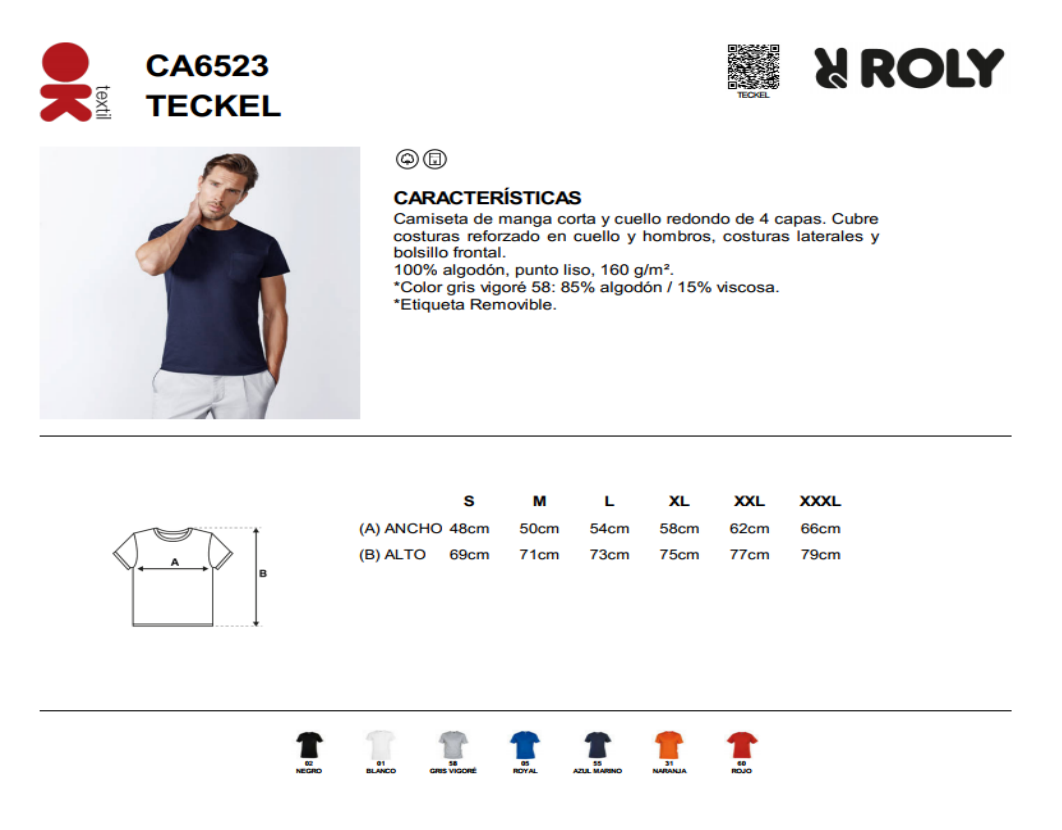

 Calcular talla: Abrirá un modal en el que se pueden introducir las medidas que buscamos, y nos indicará que talla es la más cercana a esas medidas.

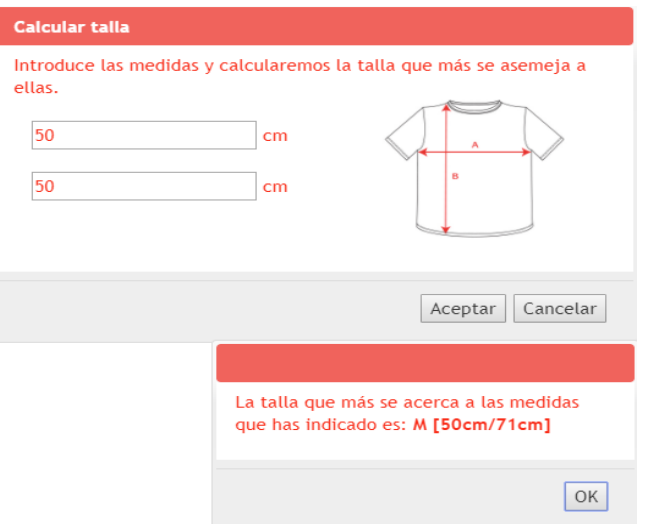

 Quick Order: En la misma ventana aparecerá una tabla con todos los colores y las tallas del producto, se indicarán las cantidades de cada uno que se quiere añadir al carrito y al pulsar el botón se añadirá todo automáticamente.

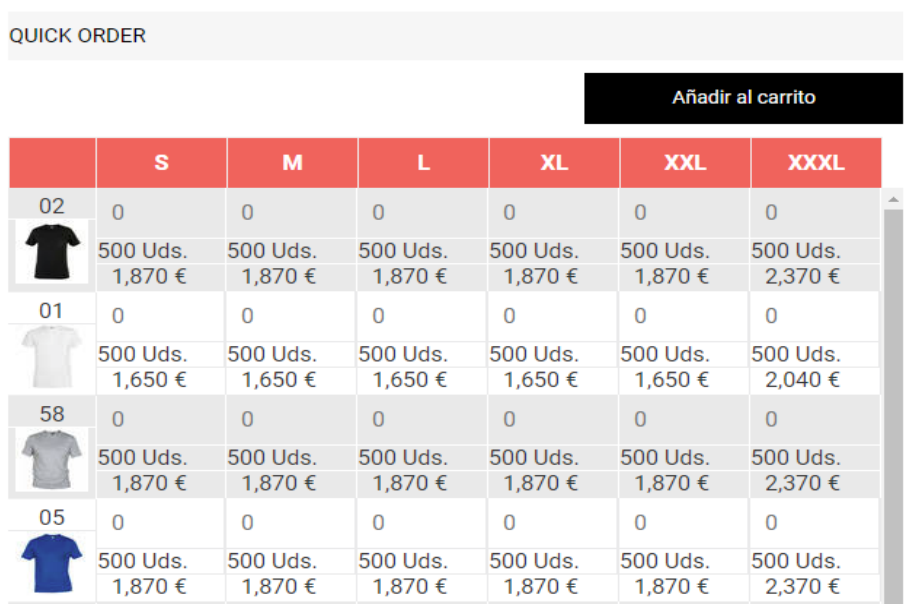

#### <span id="page-11-0"></span>5.3. PEDIDO EN 3 PASOS

Para añadir un producto al carrito lo primero que hay que hacer es seleccionar el color. A continuación indicamos las cantidades que queremos de cada talla y pulsamos el botón 'Añadir'.

En el tercer paso se muestran todos los productos del carrito que sean del modelo seleccionado, y se pueden borrar directamente.

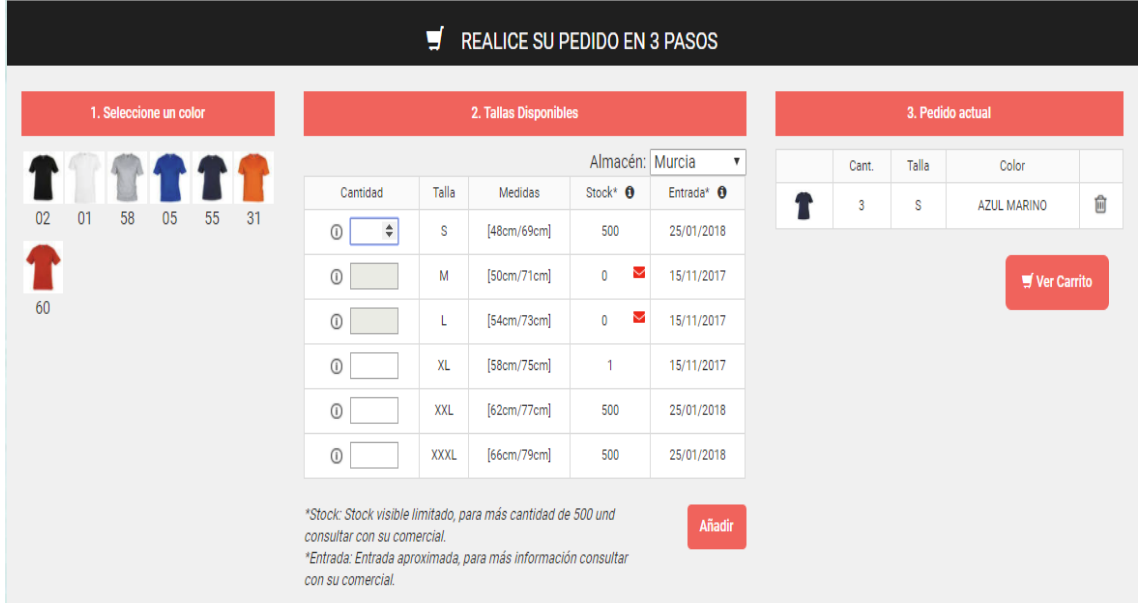

#### <span id="page-12-0"></span>5.4. AVISOS DE STOCK

Cuando un producto está sin stock podemos crear una alerta pulsando en el sobre rojo. Podremos acceder a las alertas a través de una tabla que se explica en el punto [7.2.](#page-17-1)

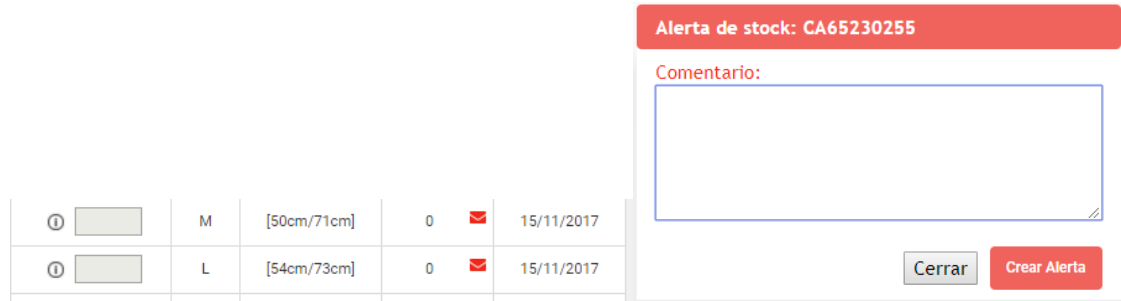

#### <span id="page-12-1"></span>5.5. PRODUCTOS RELACIONADOS

Al final de la página de detalles tenemos dos pestañas donde se pueden ver otros modelos. En la primera 'MODELOS RELACIONADOS' aparecen aquellos modelos que tienen alguna relación con el modelo que estamos mirando, y en la segunda 'OTROS CLIENTES COMPRAROS' aparecen los modelos que han comprado los clientes a la vez que el modelo que estamos mirando.

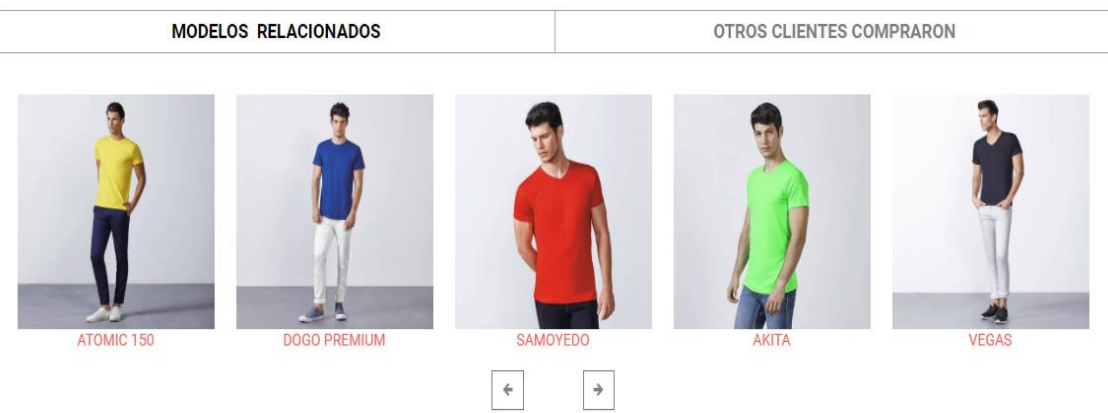

# <span id="page-12-2"></span>6. CARRITO EN CURSO

Al igual que en el carrito rápido, tenemos dos vistas: en la vista detallada aparece la información de cada producto por separado, y en la vista compacta se ve cada producto agrupado por colores y tallas.

Hay que destacar que no se permiten más de 100 líneas en un pedido.

Con la opción 'Limpiar carrito' podremos vaciar el carrito para comenzar desde cero, si se pulsa el botón se borrará toda la información del pedido en curso.

# $\bigcirc$  >  $\bigcirc$  >  $\bigcirc$  >  $\bigcirc$

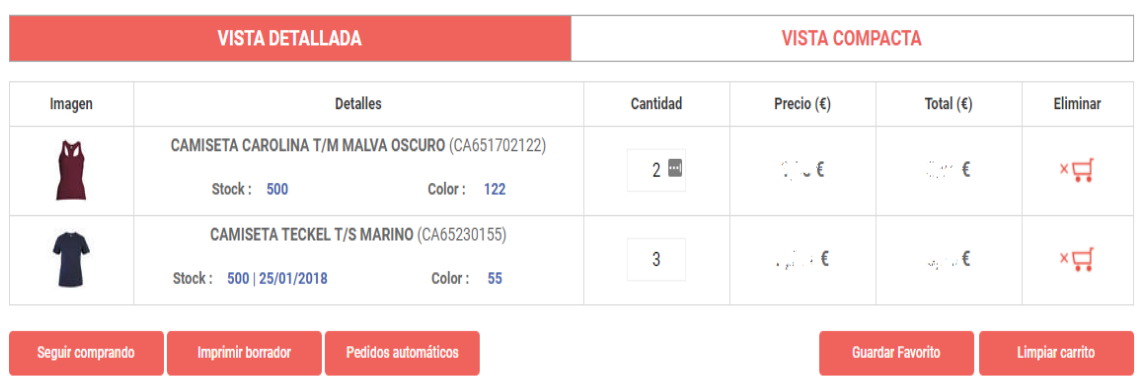

# $\begin{array}{ccccccc}\n\bullet & \rightarrow & \bullet & \rightarrow & \bullet & \rightarrow & \circ\end{array}$

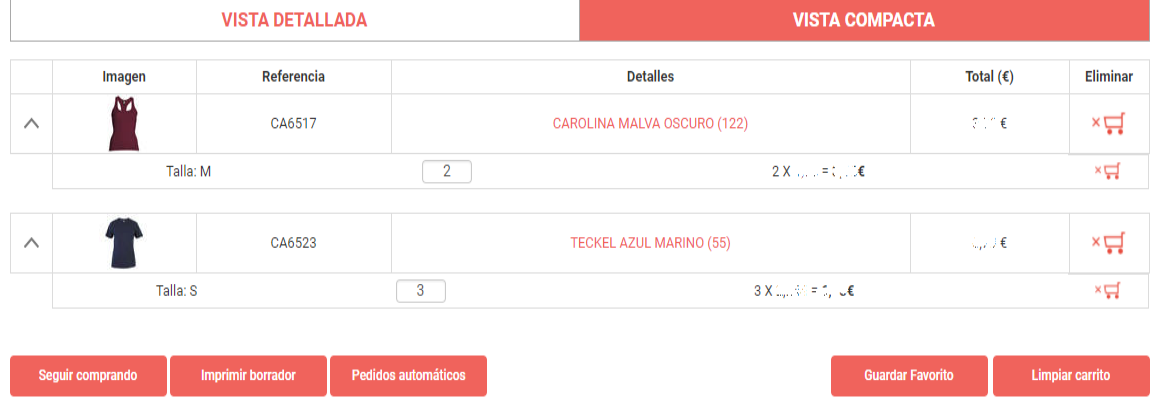

#### <span id="page-13-0"></span>6.1. IMPRIMIR BORRADOR

El borrador es un fichero en formato pdf donde aparecen los datos provisionales del carrito en curso.

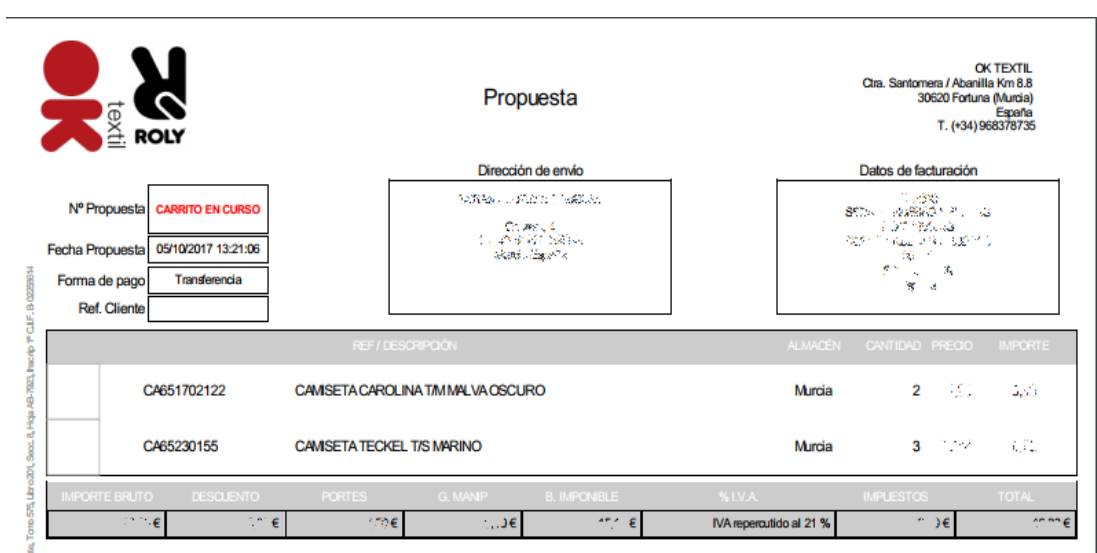

#### <span id="page-14-0"></span>6.2. PEDIDOS AUTOMÁTICOS

Esta opción permite cargar pedidos directamente desde un archivo de texto o un documento Excel, tal y como se explica en la pantalla.

No hay que dejar espacios en blanco entre las líneas, cuando el sistema encuentra un espacio en blanco ya no carga los productos que hay debajo.

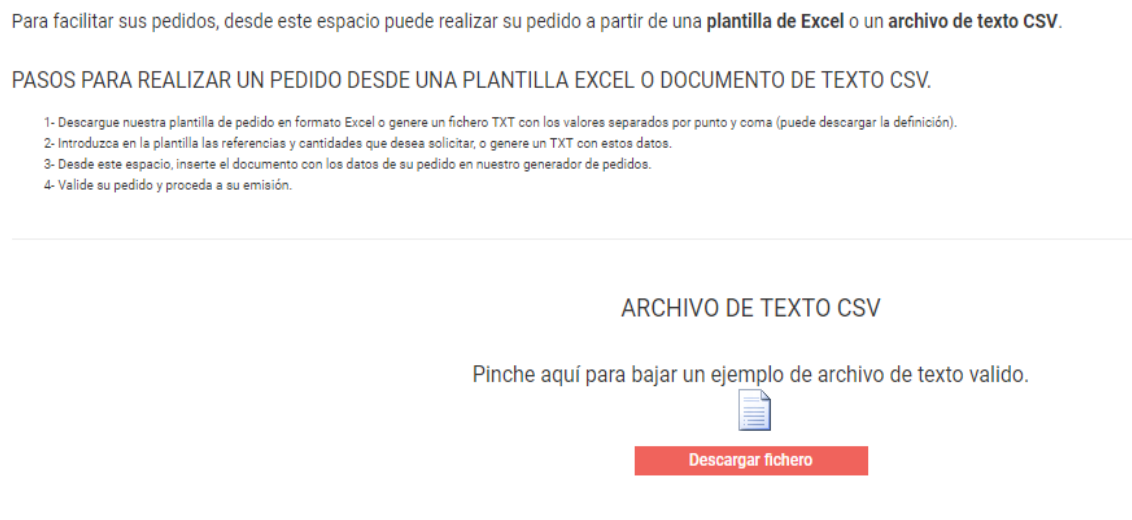

**CARGA DE NUEVO PEDIDO** 

Seleccione el archivo que contiene su pedido y pulse en "Enviar pedido" para iniciar el proceso

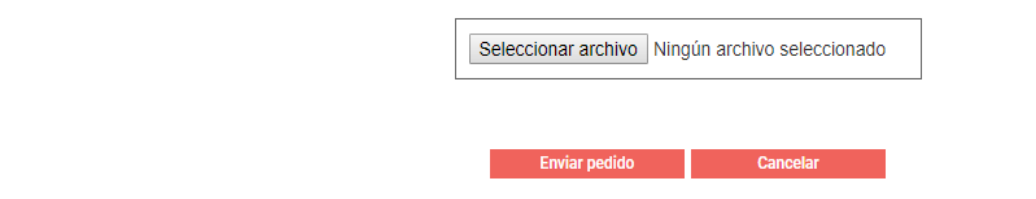

#### <span id="page-14-1"></span>6.3. COMPRA RÁPIDA

Si se ha olvidado algún modelo y ya estás en el carrito se pueden añadir directamente a través de la opción de compra rápida.

Introduciendo el nombre o la referencia del modelo aparecerá una lista con los productos, donde se podrán indicar las cantidades. Al pulsar el botón 'Añadir al carrito' se añadirán los productos directamente a la compra actual.

**COMPRA RÁPIDA** Introduzca nombre o referencia

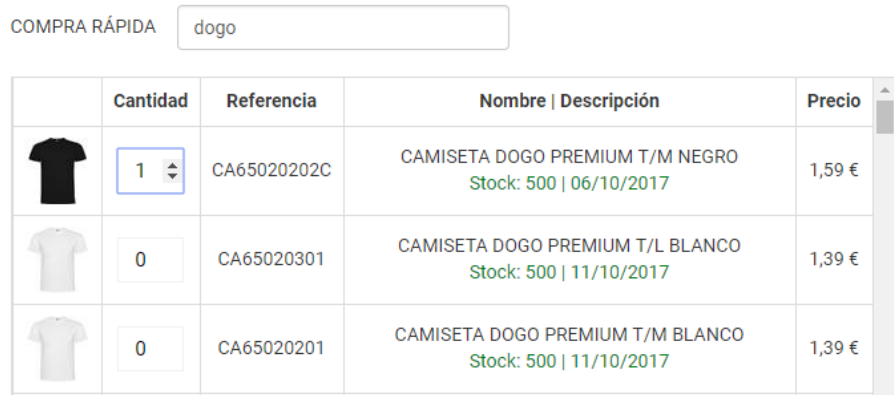

#### <span id="page-15-0"></span>6.4. GUARDAR FAVORITO

Para guardar un pedido como favorito y poder realizarlo en más ocasiones o simplemente guardarlo para otra vez podemos usar la opción 'Guardar Favorito'.

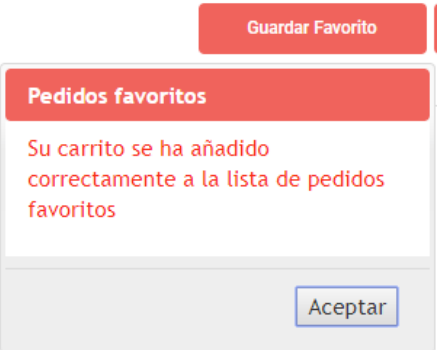

Como gestionar los pedidos favoritos se explica en el apartado [8.1.](#page-21-0)

#### <span id="page-15-1"></span>6.5. OPCIONES DEL PEDIDO

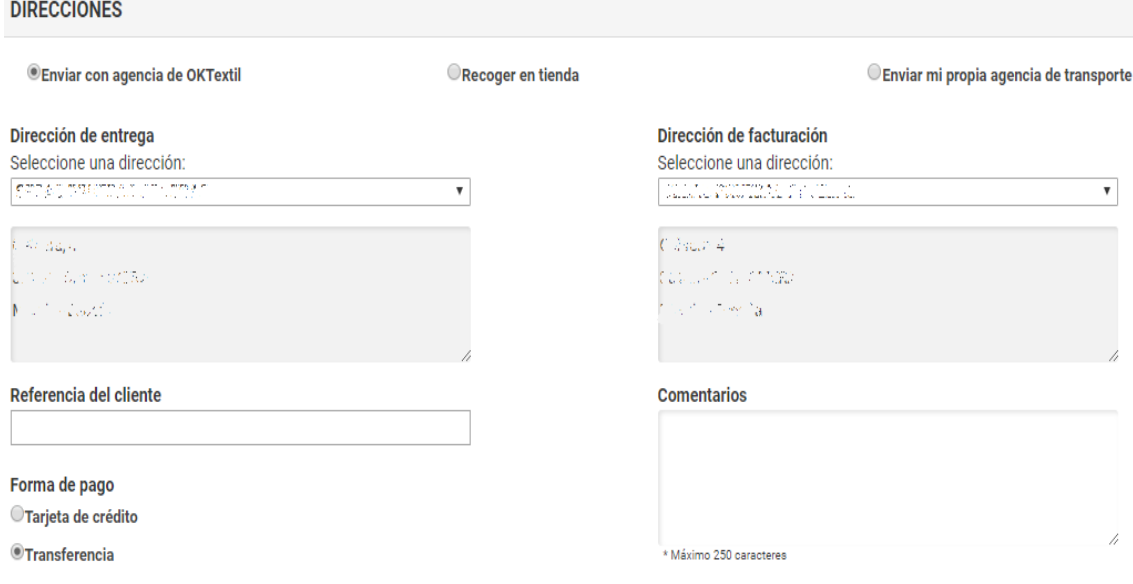

En esta pantalla se puede seleccionar la recogida del pedido ('Enviar con agencia de OkTextil', 'Recoger en tienda' o 'Enviar mi propia agencia de transporte'), las direcciones de entrega y facturación y la forma de pago('Tarjeta de crédito' o 'Transferencia').

También se pueden escribir comentarios sobre el pedido.

#### <span id="page-16-0"></span>6.6. DETALLES DEL PEDIDO

**DIRECCIÓN DE ENTREGA** 

Es la última pantalla del proceso para realizar el pedido, en ella se muestran todos los datos para que se compruebe que son correctos.

Al pulsar el botón 'Enviar pedido' se realizará el pedido directamente.

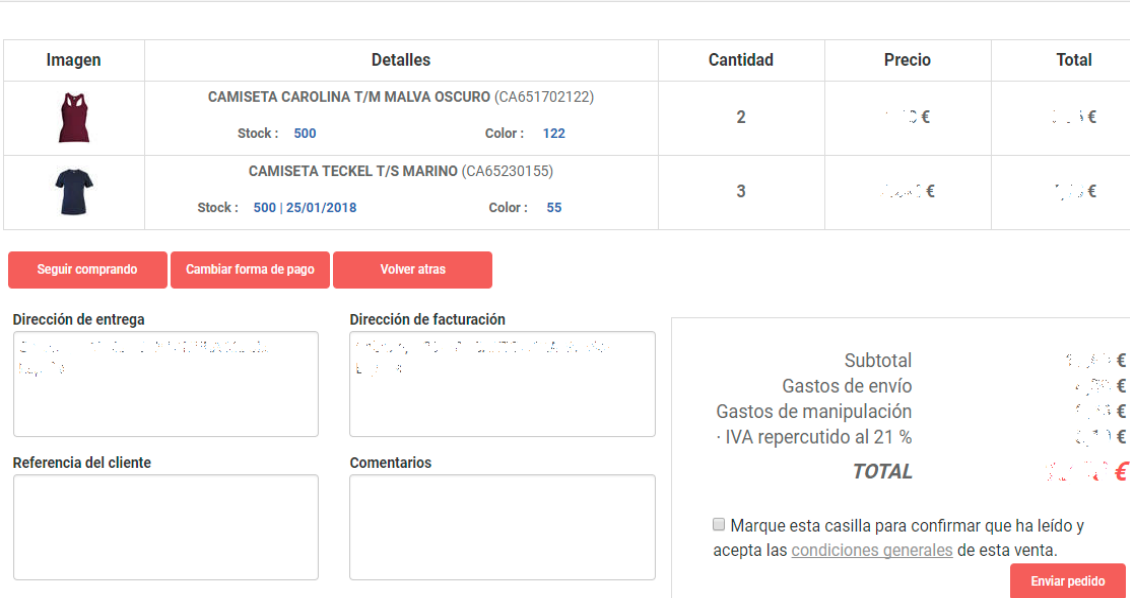

# <span id="page-16-1"></span>7. MARKETING

En la pestaña 'POSTVENTA' del menú encontramos las funcionalidades que se explican a continuación.

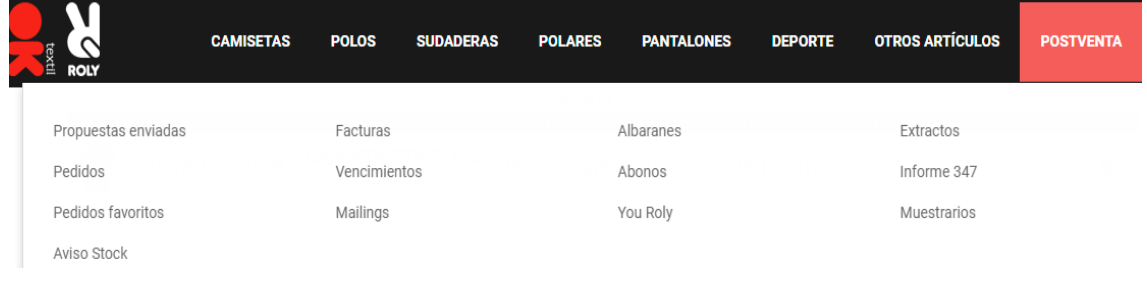

### <span id="page-17-0"></span>7.1. YOU ROLY

You Roly es un sistema para que sus propios clientes le hagan el pedido sin enviárselo a OkTextil, con la posibilidad de visualizar una página con su propio logotipo, sus condiciones de venta…

Al recibir la notificación de la propuesta del pedido puedes realizarlo directamente a OkTextil y enviárselo a tus clientes.

Toda la información y la forma de usar este sistema está explicada en la pestaña 'Manual'.

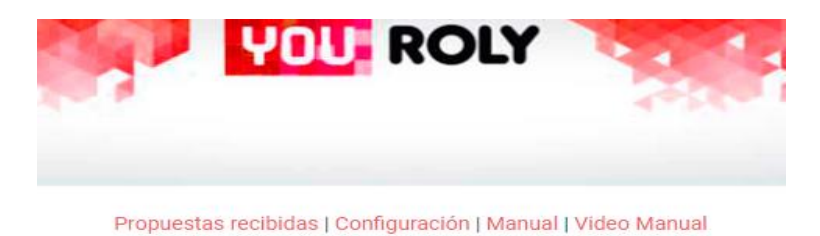

#### <span id="page-17-1"></span>7.2. AVISOS DE STOCK

En esta ventana nos aparece un listado con todos los avisos que hayamos hecho a través del sobre rojo de la página de detalles que se explica en el apartado [5.4.](#page-12-0)

Los avisos se pueden borrar si ya no estamos interesados en recibir una alerta cuando ese producto vuelva a encontrarse en stock.

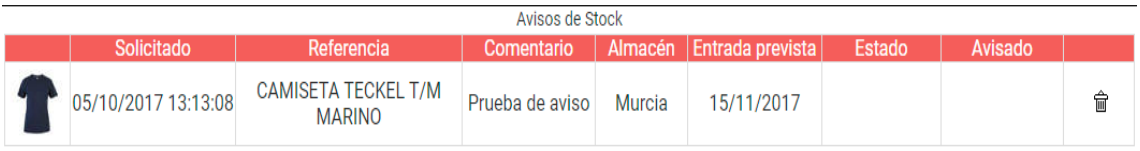

Cuando se reciba un producto del cual tenemos activada una alerta se enviará un email a nuestro correo electrónico, informando de que el producto ya se encuentra en stock.

#### <span id="page-17-2"></span>7.3. MAILING

La sección 'Mailings' permite la personalización de los boletines de noticias para poder enviárselos a los clientes.

Al pulsar sobre una newsletter se puede configurar (cambiar los precios, el texto, añadir logos…), y posteriormente descargarla o enviártela por email.

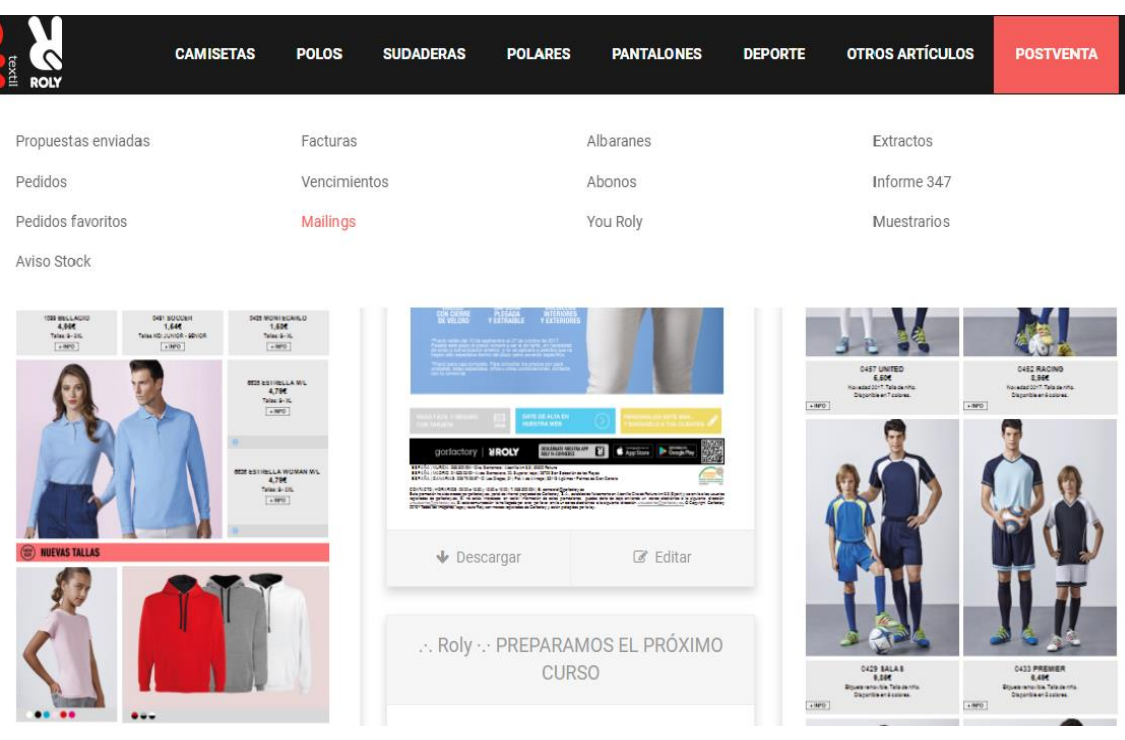

Inicio | Newsletter | ... Roly ... AMPLIAMOS COLORES Y TALLAS PARA QUE ENCUENTRES LA PRENDA QUE BUSCABAS

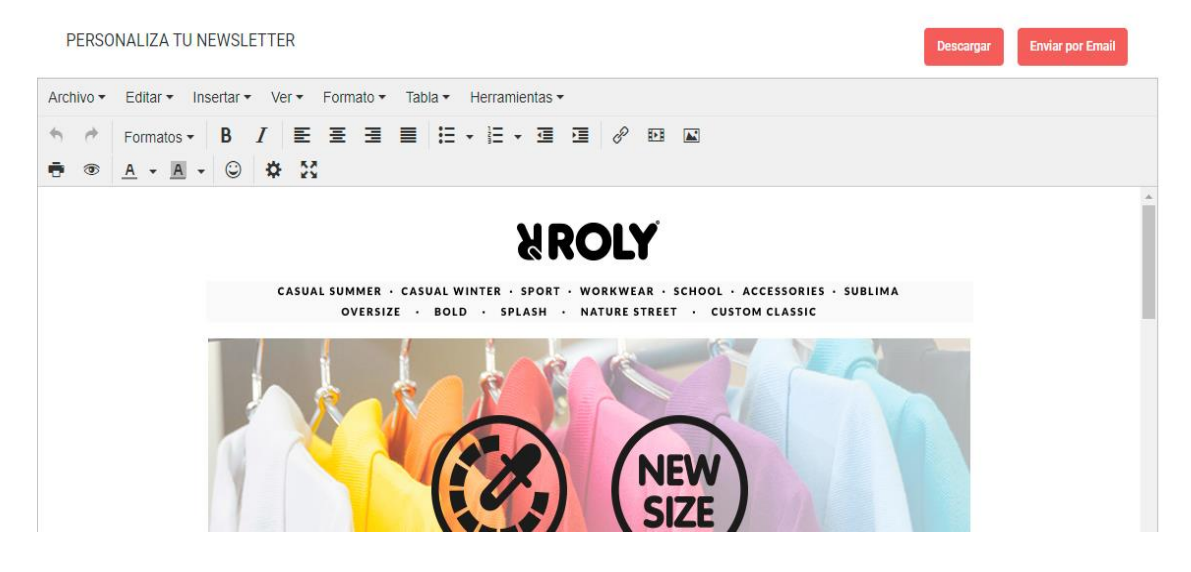

#### <span id="page-18-0"></span>7.4. MUESTRARIO

En esta pantalla tenemos la posibilidad de pedir cualquiera de los muestrarios disponibles.

No se podrán pedir dos muestrarios iguales el mismo año.

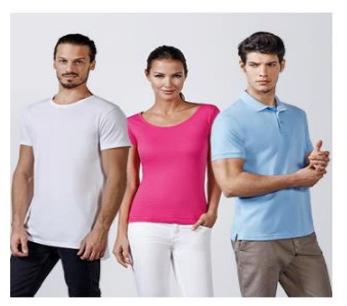

PACK NOVEDADES 2017 CASUAL

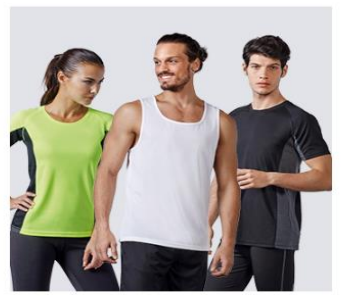

PACK NOVEDADES 2017 SPORT

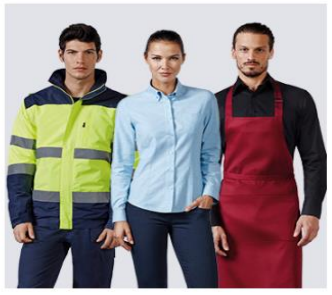

PACK NOVEDADES 2017 WORKWEAR

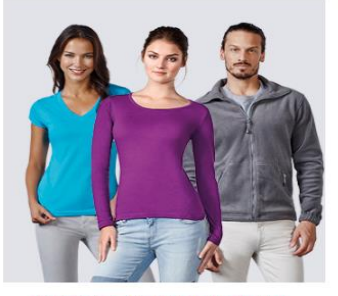

PACK MUESTRARIO 2017 CASUAL

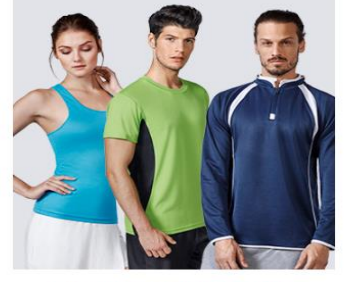

PACK MUESTRARIO 2017 SPORT

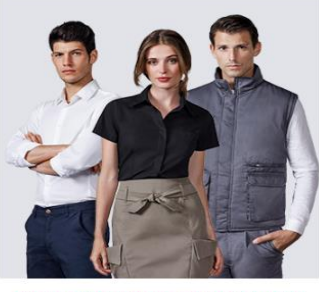

PACK MUESTRARIO 2017 WORKWEAR

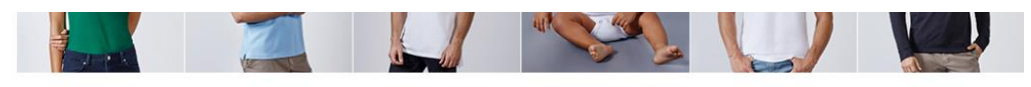

#### PACK NOVEDADES 2017 CASUAL

PIDE TU MUESTRARIO<br>PRECIO: 40€

**Finalizar pedido** 

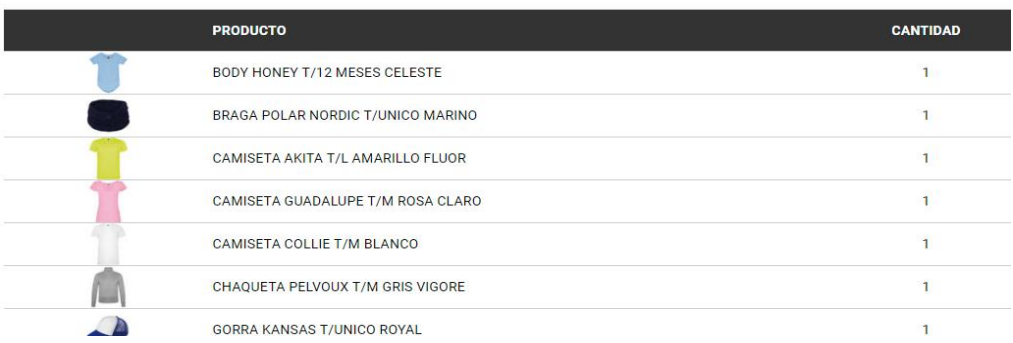

#### <span id="page-19-0"></span>7.5. IMÁGENES

Se puede acceder a la descarga de las imágenes de la web a través de la sección 'Descargar' que se encuentra en la pantalla principal, y dentro de esa sección pulsando el botón 'IMÁGENES'.

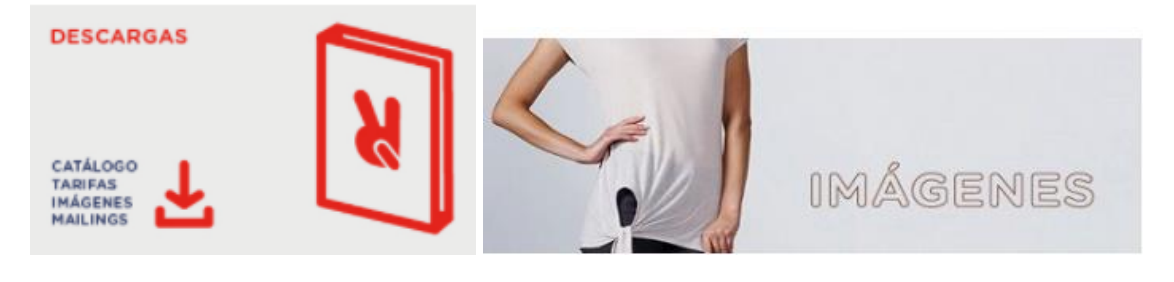

La pantalla de descarga de imágenes nos permitirá descargar en un fichero zip todas las imágenes de cada una de las colecciones disponibles.

DESCARGA TODAS LAS IMAGENES DE LA COLECCION QUE DESEES

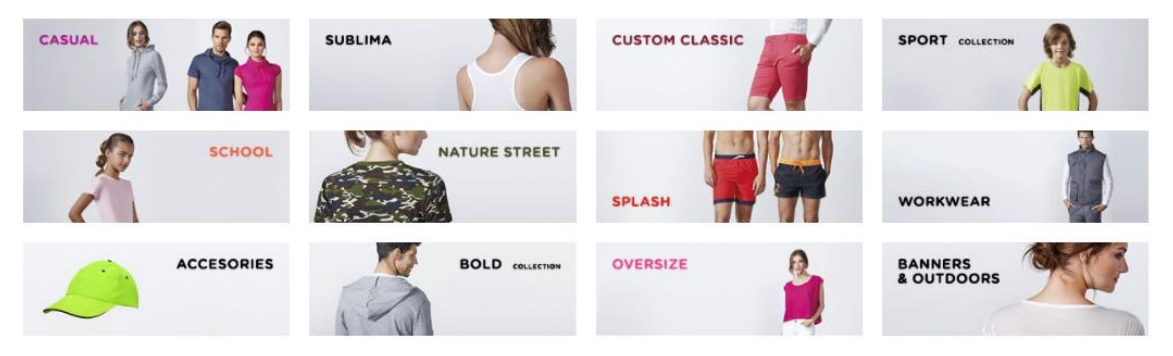

# <span id="page-20-0"></span>8. POSTVENTA

En la pestaña 'POSTVENTA' del menú se puede consultar la información contable sobre los pedidos.

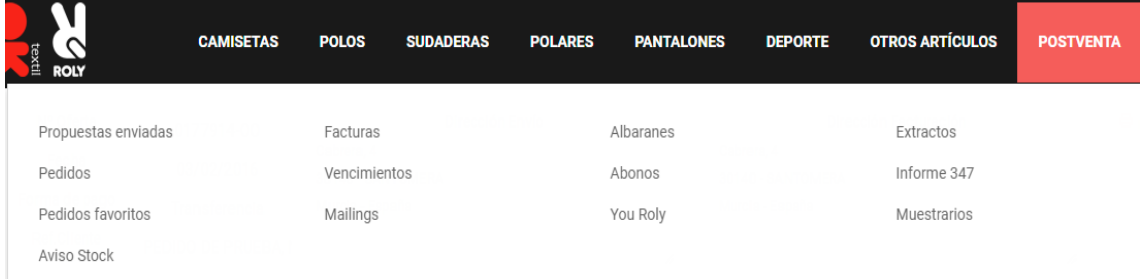

En la sección '**Propuestas enviadas**' accedemos a una tabla con información sobre las propuestas

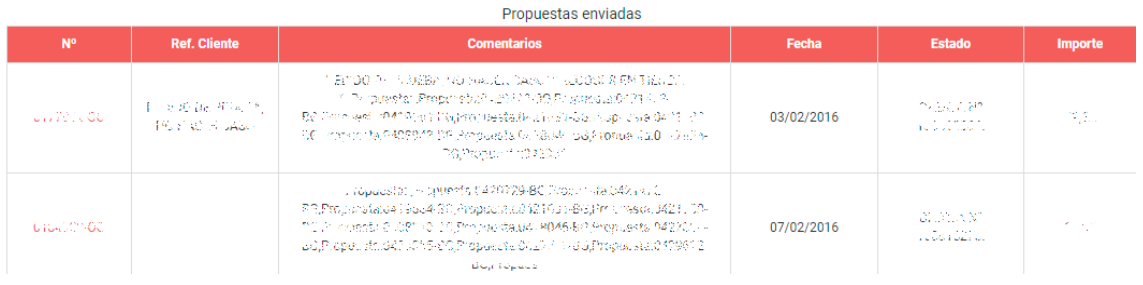

Al pulsar sobre el número de propuesta se abre una ventana con la información correspondiente a esa propuesta.

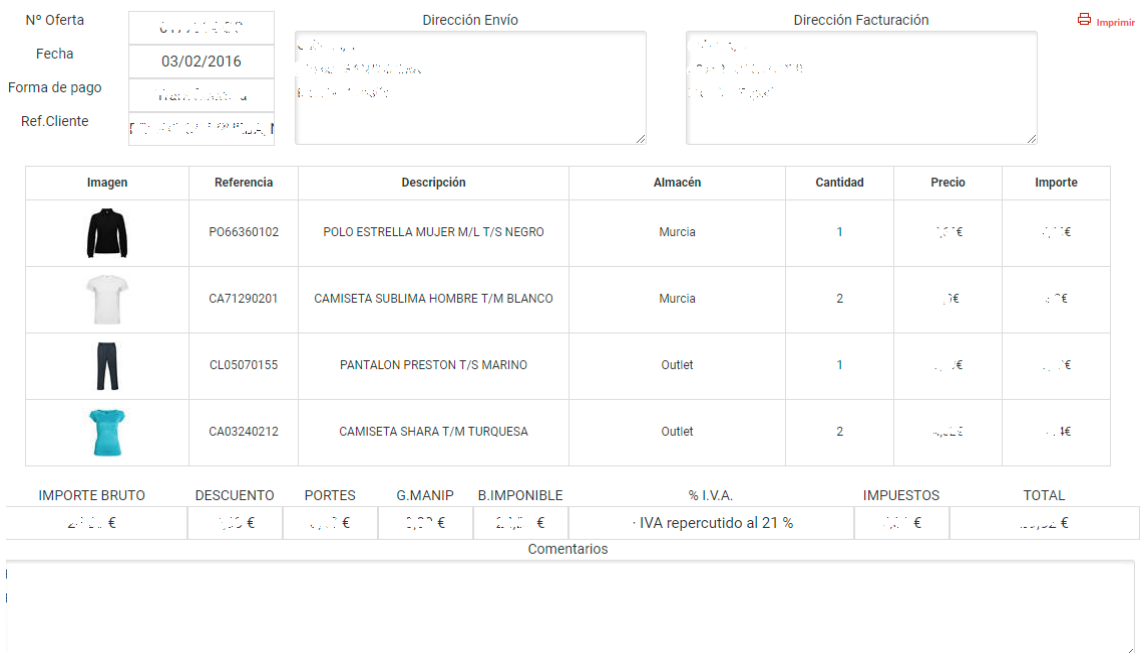

En las secciones '**Pedidos**', '**Facturas**', '**Vencimientos**', '**Albaranes**', '**Abonos**', '**Extractos**' e '**Informe 347**', nos aparece un selector para filtrar los resultados por fechas o por meses y años.

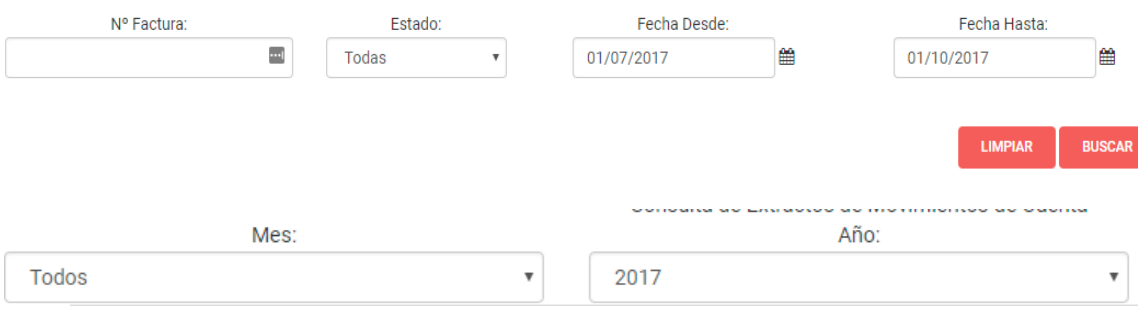

#### <span id="page-21-0"></span>8.1. PEDIDOS FAVORITOS

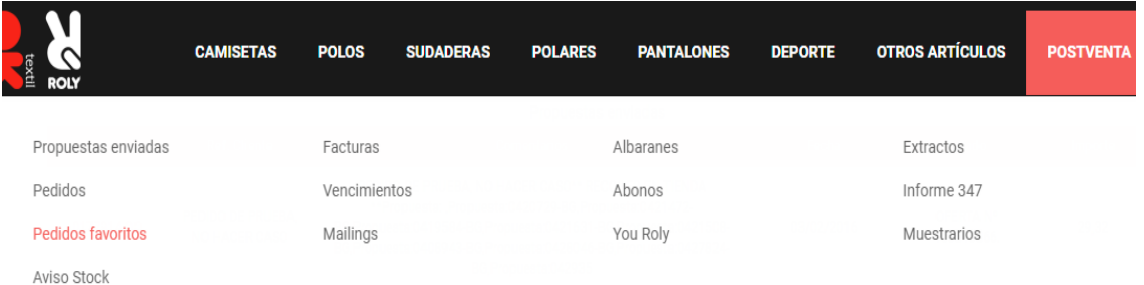

En la sección 'Pedidos favoritos' de la pestaña 'POSTVENTA' del menú encontramos una tabla con los pedidos que hemos guardado como favoritos para poder gestionarlos.

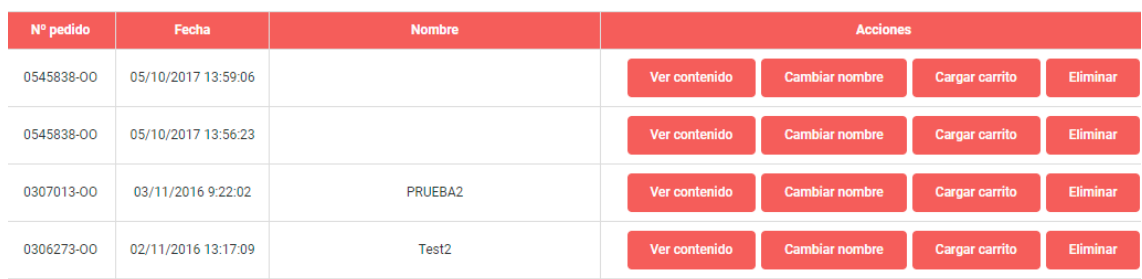

Podemos ver su contenido, ponerles un nombre para identificarlos o cambiárselo, cargar todos los productos de ese pedido en el carrito y eliminar el pedido favorito.

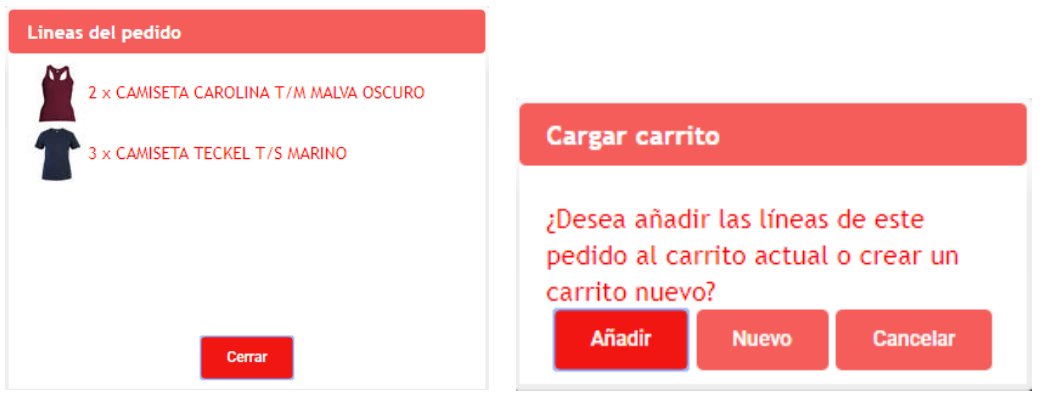

# <span id="page-22-0"></span>9. FOOTER

Al principio del pie de página encontramos una banda de color rojo donde tenemos tres opciones:

- Novedades: Podremos acceder a la colección 'Novedades', para ver lo último que ha salido.
- Buscador por importe: Nos llevará a una página donde aparecen todos los productos, a la izquierda, debajo del filtro de colores, nos aparecerá un filtro de precios.
- Top ventas: Accederemos a un listado de los productos más vendidos.

#### <span id="page-22-1"></span>9.1. SOBRE NOSOTROS

En esta sección del footer encontramos tres links, que nos llevarán a tres nueva ventanas donde se incluye una explicación de quienes somos, donde estamos y que hacemos.

#### **SOBRE NOSOTROS**

¿Quienes somos? ¿Donde estamos? ¿Que hacemos?

#### <span id="page-23-0"></span>9.2. INFORMACIÓN

En la sección 'Información' podemos acceder a documentos legales como 'Devoluciones y garantías, 'Privacidad y LOPD', 'Aviso legal', 'Condiciones generales' y 'Política de cookies'.

También podemos acceder a otras páginas como son: 'FAQ' (donde se encuentra una recopilación de las preguntas más frecuentes), 'Fe de erratas', 'Certificados' y 'Glosario' (explicación de algunos términos que podemos encontrarnos en la web).

#### **INFORMACIÓN**

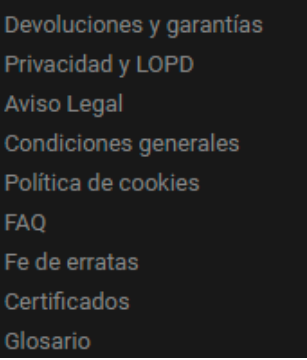

#### <span id="page-23-1"></span>9.3. CONTACTO

En la última sección se encuentra la información de contacto de OkTextil.

#### **CONTACTO**

- ₹968 37 87 35
- vroly@oktextil.com
- GFormulario de contacto
- **E**Quejas o sugerencias

Hay un link para acceder a un formulario de contacto.

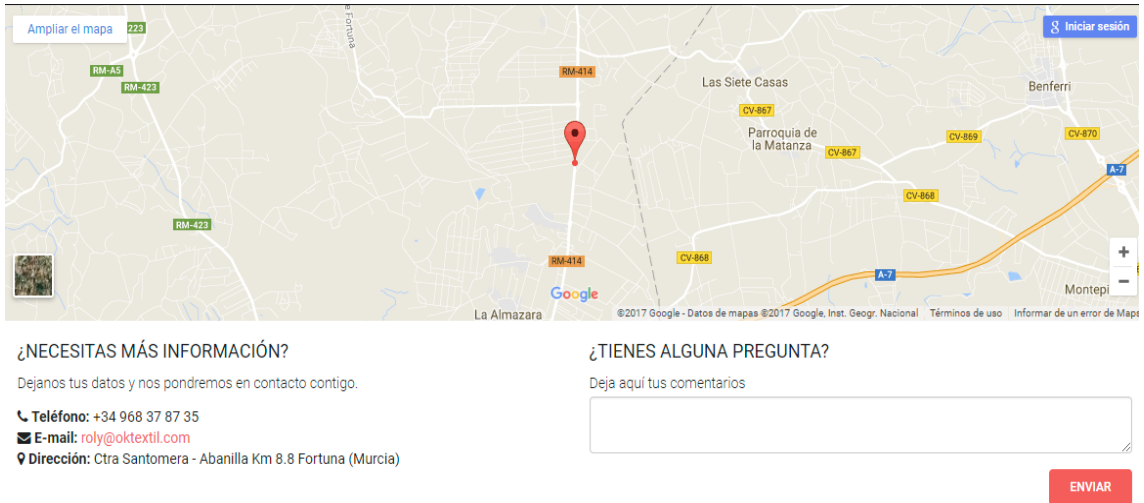

Y otro link para acceder a una ventana desde la cual se puede enviar una queja o una sugerencia.

#### ¿TIENES ALGUNA SUGERENCIA O QUEJA?

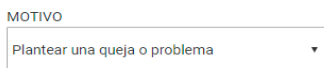

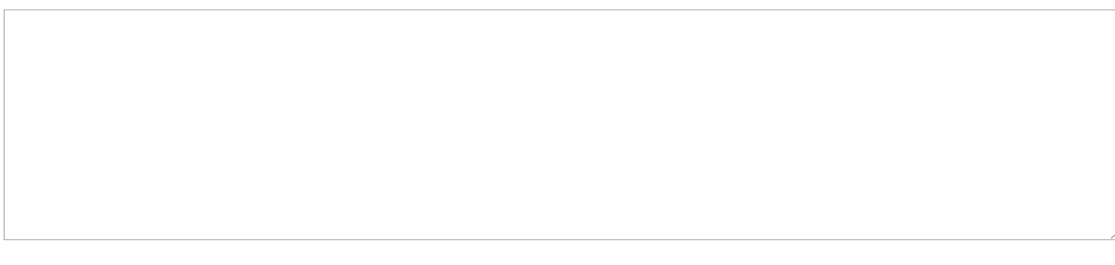

ENVIAR